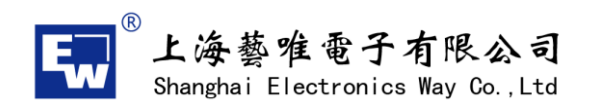

### eHealth—APP应用程式

### 1、下载APP应用程式至可移动装置

(1)从苹果iTune store, Google play,应用宝下载APP应用程式找到如下图标,关键字为 eHealth,点击安装程序至手机端

(2)安装完毕后, 手机程序中会出现如下图标

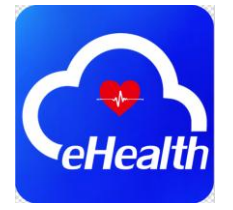

(3)点击此图标进入APP程序,如果是新用户,请选择"注册",如果是已注册用户,可以 直接登陆账户及密码,暂时通过邮箱的形式进行注册

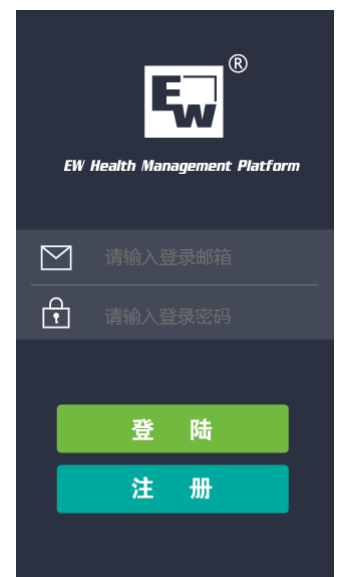

(4)个人信息:新注册用户时,填写用户名称、体重、身高、生日、所在地、注册邮箱等

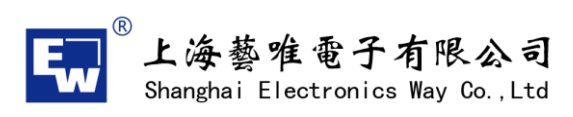

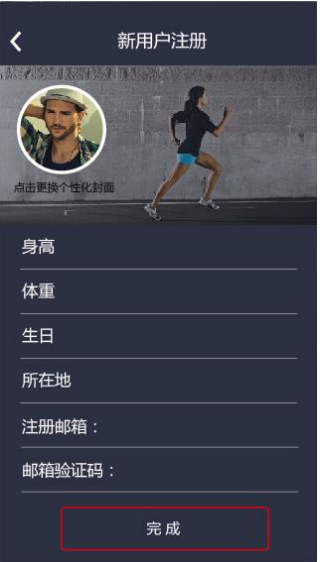

(5)完成注册后,直接跳转到以下设备选择界面,在此界面中,可以看到用户的昵称、所在 地及运动次数、同时通过点击" E 累计数据 " 可以查看到, 此APP连接过运动过的所有 设备及运动记录, 也可以点击" <mark>重接进入 ,</mark> "进入到主界面。  $\overline{\textbf{C}}$  $\overline{\mathbf{C}}$ 

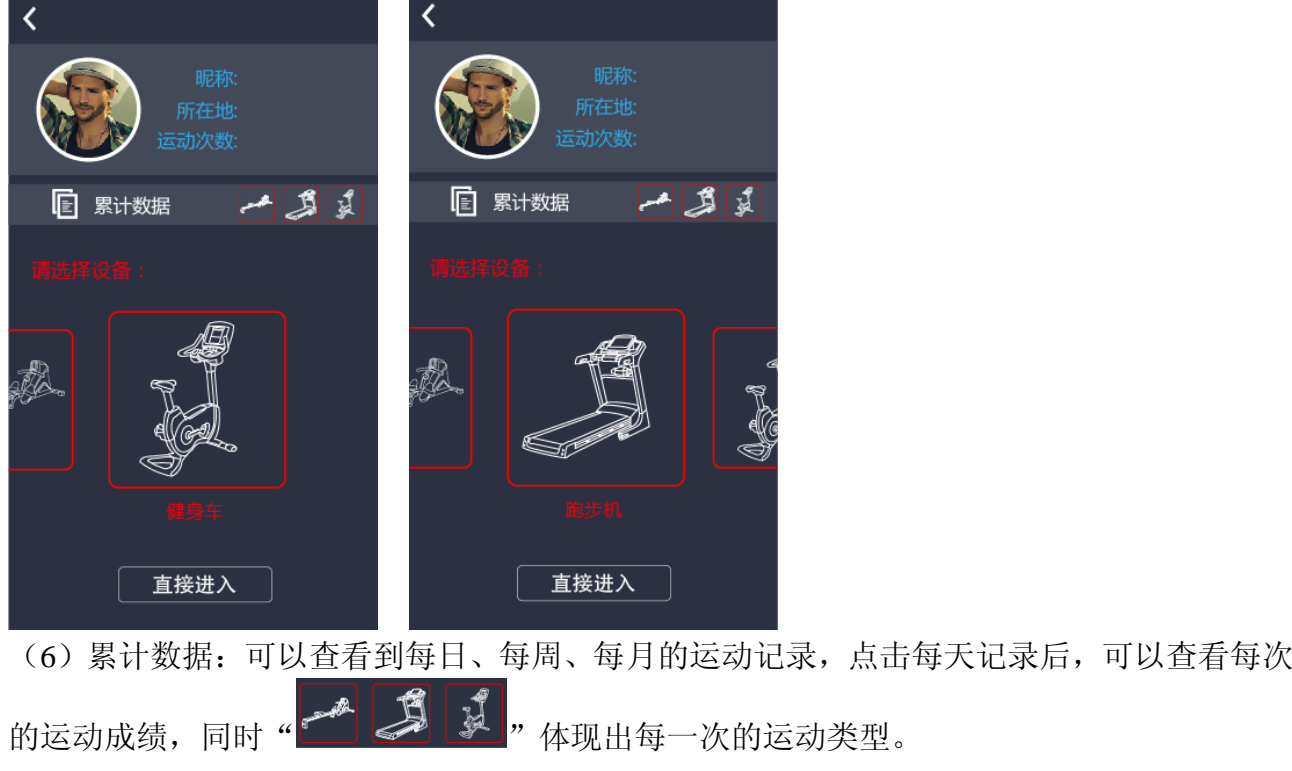

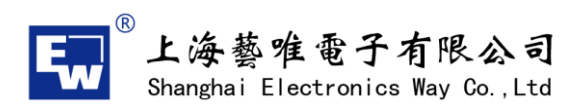

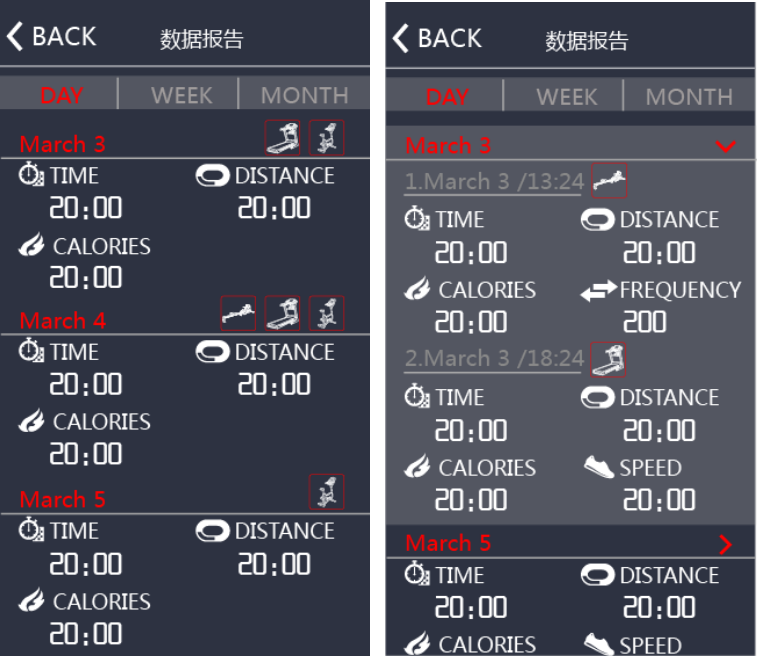

# 2、跑步机

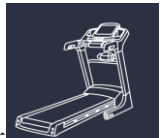

(1)通过点击设备选择界面 , The line of the line of the line of the line of the line of the line of the line of the line o (特别注意:进入跑步机程序后,蓝牙搜索只会找到跑步机的蓝牙地址)

www.sheway.com.cn

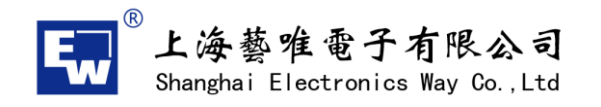

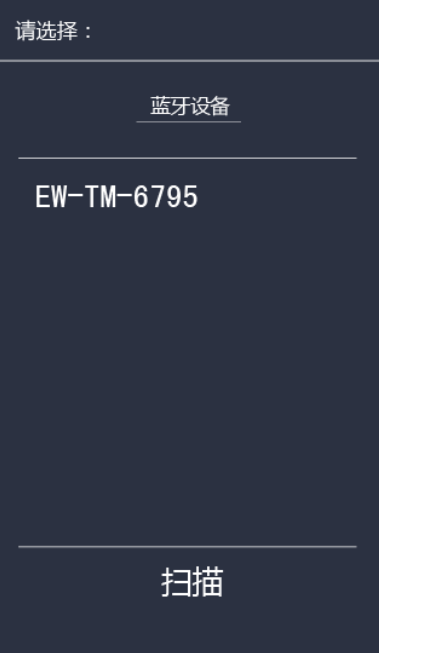

(2)连接成功后,进入主界面,同时右上角会显示设备蓝牙地址

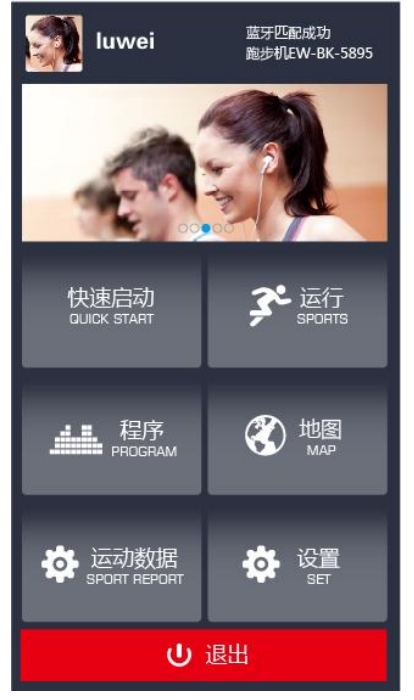

(**3**)快速启动:

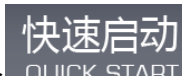

A:点击"快速启动 <sup>QUICK START</sup>"进入此运行界面,点击开始,有多种视图切换显示, 400 米跑道模式,向左滑动,时间正计时运行,红色圆环为1分钟/圈为单位,向左滑动,将切换 到运动信息参数显示界面,当有心率信号时," "此图标为闪烁状态,再次向左滑动, 切换到速度与坡度的图表显示界面,根据当前的速度与坡度值,显示不同的曲线值。

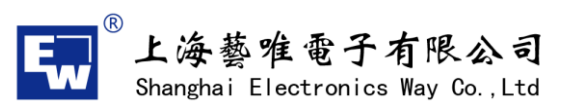

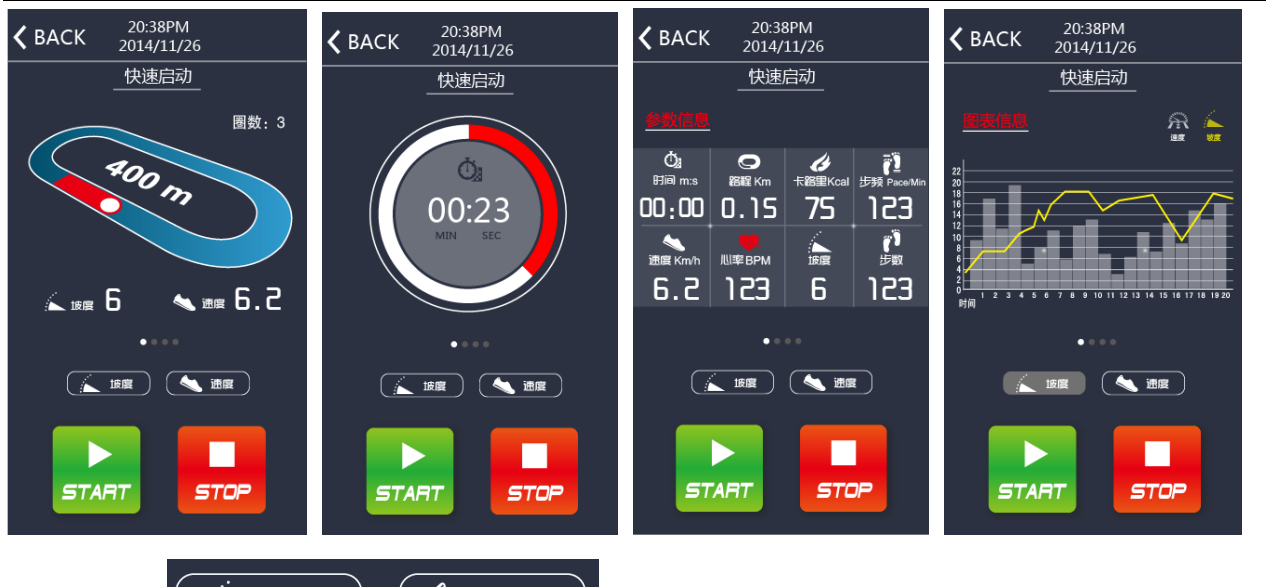

**B:**通过点击 ,可以设定调节运动的坡度与速度值,点击任意空

www.sheway.com.cn

白处,调节按钮收回。

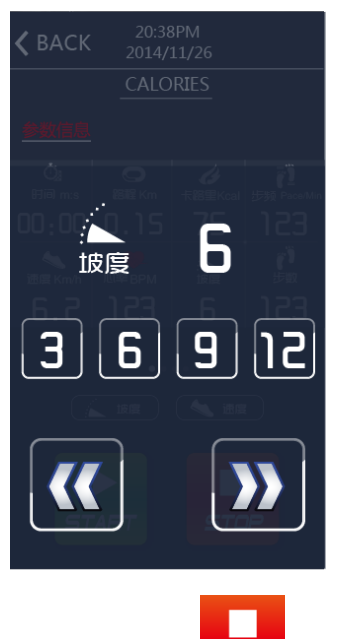

C:通过点击" <sup>stop</sup> "停止键, 出现本次运动的参数信息, 点击HOME回到主页面

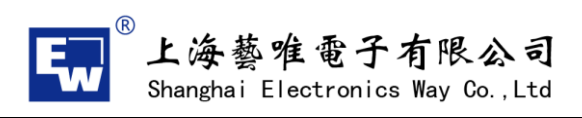

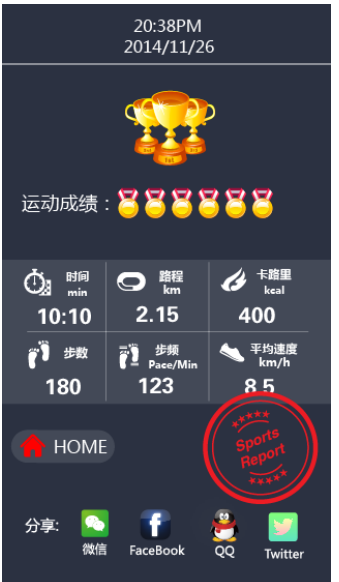

(**4**)运行模式:包含时间倒计时、路程倒计时、卡路里倒计时、**HRC**模式、个人设定模式、 心率恢复模式

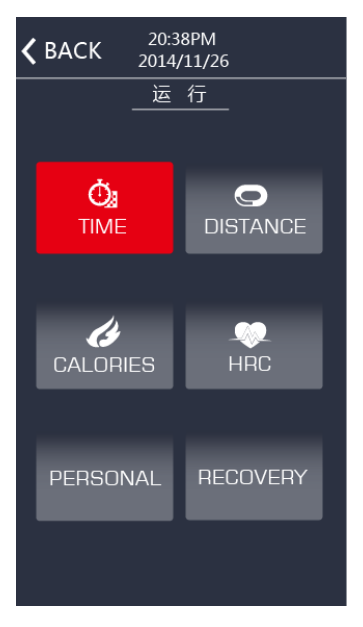

A:时间倒计时模式,通过滑动选择倒计时时间(范围5-99之间),点击开始,运动中心界面 请参考快速启动。

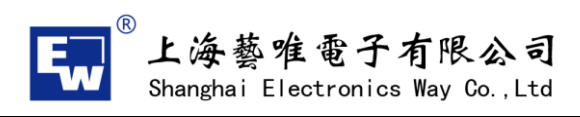

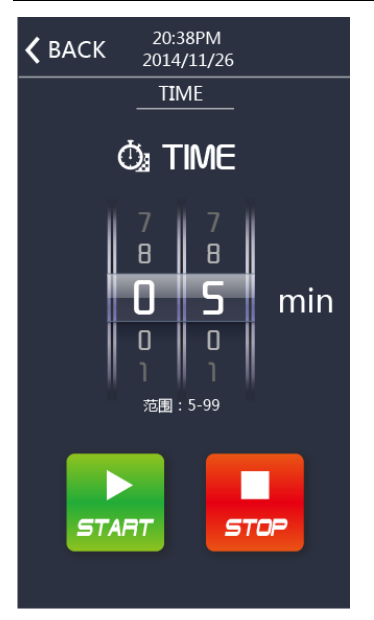

B:路程倒计时模式,通过滑动选择倒计时路程(范围1-99之间),点击开始,运动中心界面 请参考快速启动。

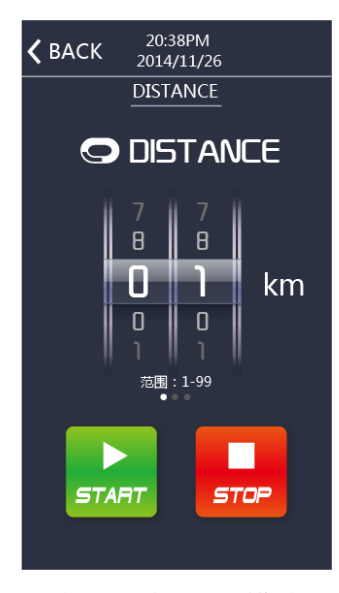

C:卡路里倒计时模式,通过滑动选择倒计时卡路里(范围9-999之间),点击开始,运动中心 界面请参考快速启动。

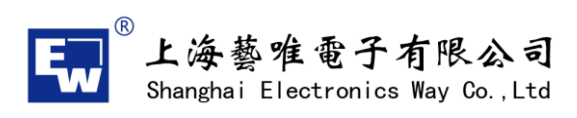

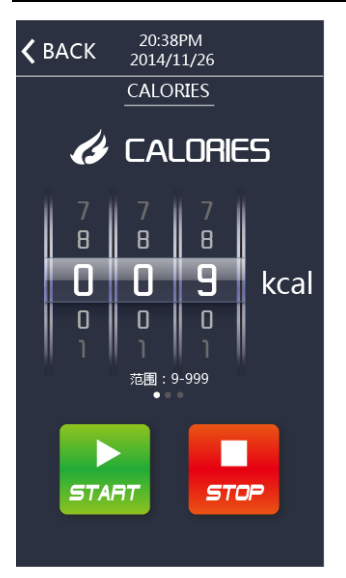

D:HRC模式,设定HRC的值,范围60-220之间,向左滑动,设定运动的时间值,范围5-99, 点击开始,运动中心界面请参考快速启动。

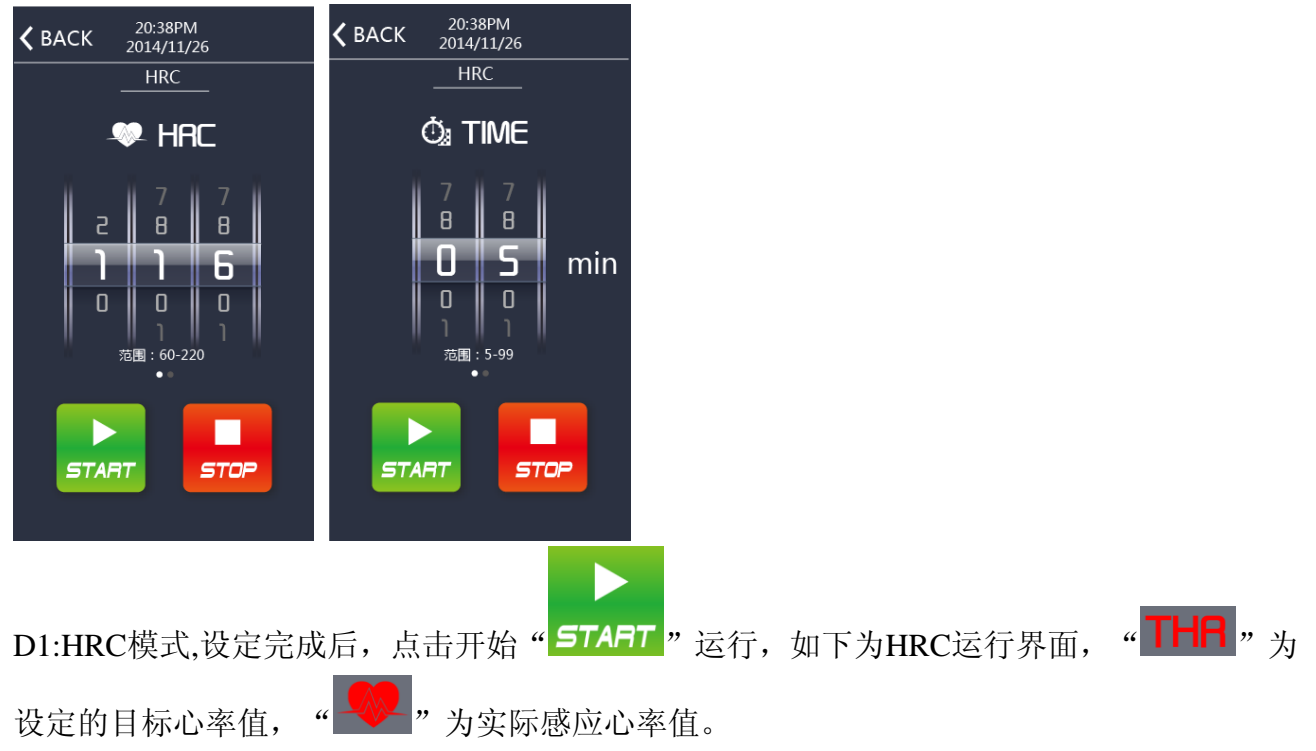

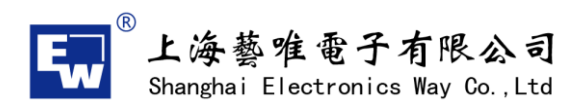

20:38PM<br>2014/11/26 20:38PM **<BACK**  $\zeta$  BACK 2014/11/26  $HRC$  $\overline{\text{HRC}}$  $\mathop{\bigcirc}\limits_{\text{Hilb ms}}$ Ò.  $\frac{\bar{\mathbf{r}}\bar{\mathbf{l}}}{\mathbf{r}}$  $\mathbf{Q}$ Ô 卡路里 23:36 123  $00;00|0.15$ 75 **CD**  $90 | 130$ **全国**<br>速度 Km/h **AWA**<br>心室BPM ▲  $6.2$  123 6 123  $(\sqrt{\log n})$   $(\sqrt{\log n})$  $($ ш ▶ П **START STOP START STOP** 

E:个人设定模式, 可以单独选择坡度或者速度,设定符合自身运动的程式图形,选择运动时 间,让运动更具趣味性,点击开始,运动中心界面请参考快速启动。

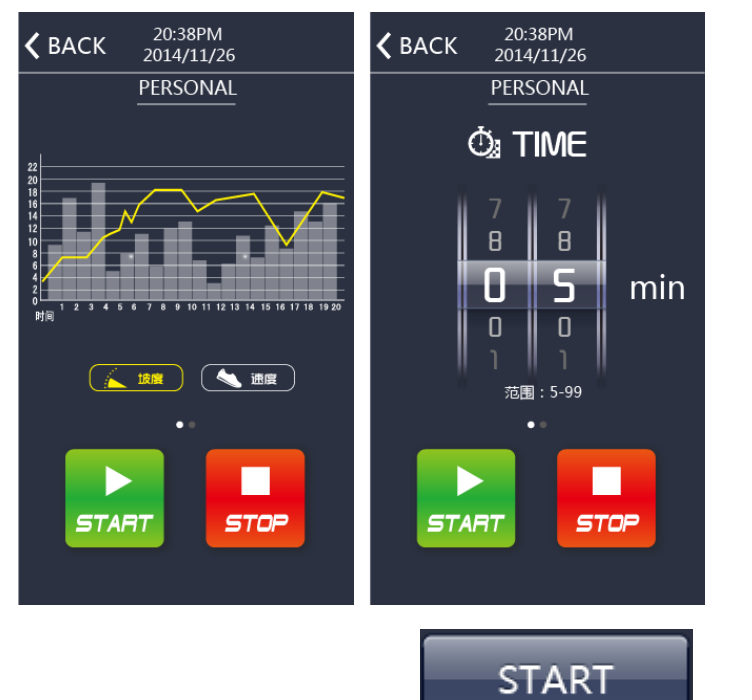

结果,给出您的心率等级。

www.sheway.com.cn

F: 心率恢复模式,点击开始" ",手握心率器,一分钟内系统会根据运算

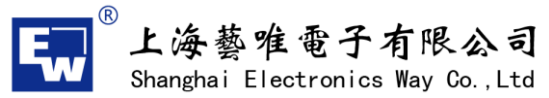

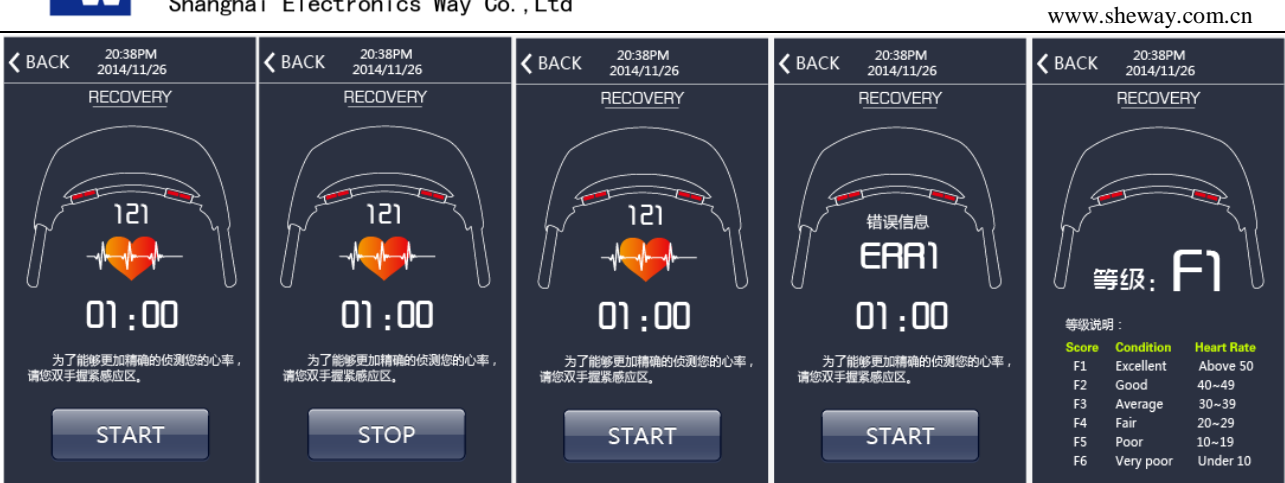

(**5**)程序模式:包含**12**种运动模式**P1-P12**

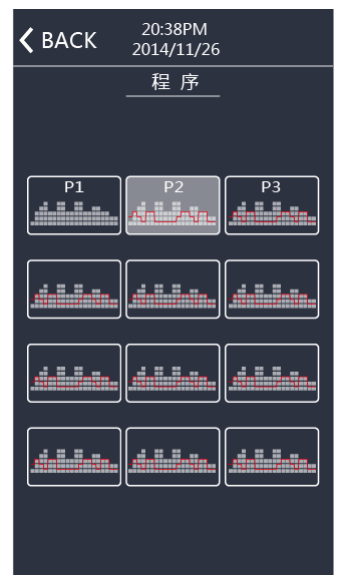

A:选择运动程序后,设定运动时间,时间范围(5-99)

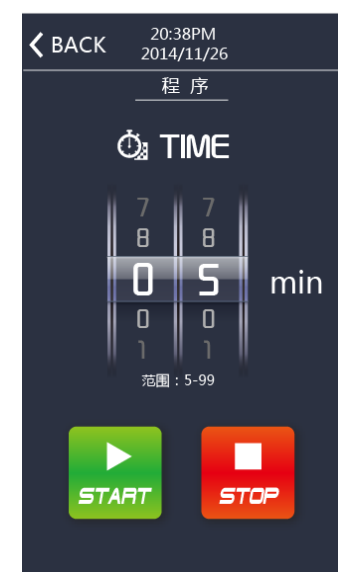

B: 设定完成后,点击开始" START "运行。设定时间倒计时,固有程式图形,将会按照时

 $\blacktriangleright$ 

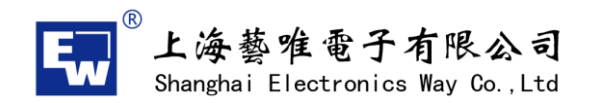

间等分变化,当运行到当前段位时,柱状图闪烁。

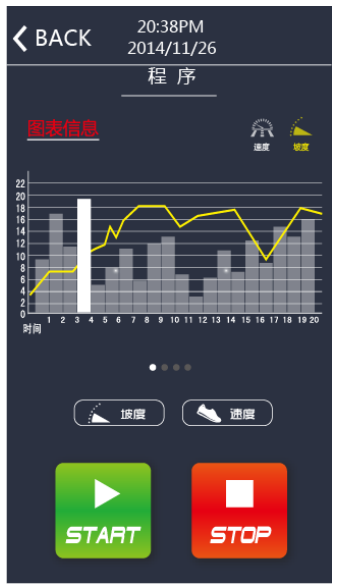

(6)地图模式:可以自行规划运动路线,同时可以实现"KA",平面地图、"KA",卫星地

www.sheway.com.cn

图、"Kana the Sole of the Sole of the Sole of the Sole of the Sole of the Sole of the Sole of the Sole of the Sole of the Sole of the Sole of the Sole of the Sole of the Sole of the Sole of the Sole of the Sole of the Sole A:搜索目标点,在地图上单击第一点为起始点,单击第二点为终点,同时弹出本次路径规划 距离,点击开始运动,也可以选择" C "重新规划路径, 在运动过程中, 点击速度、坡度调 节。

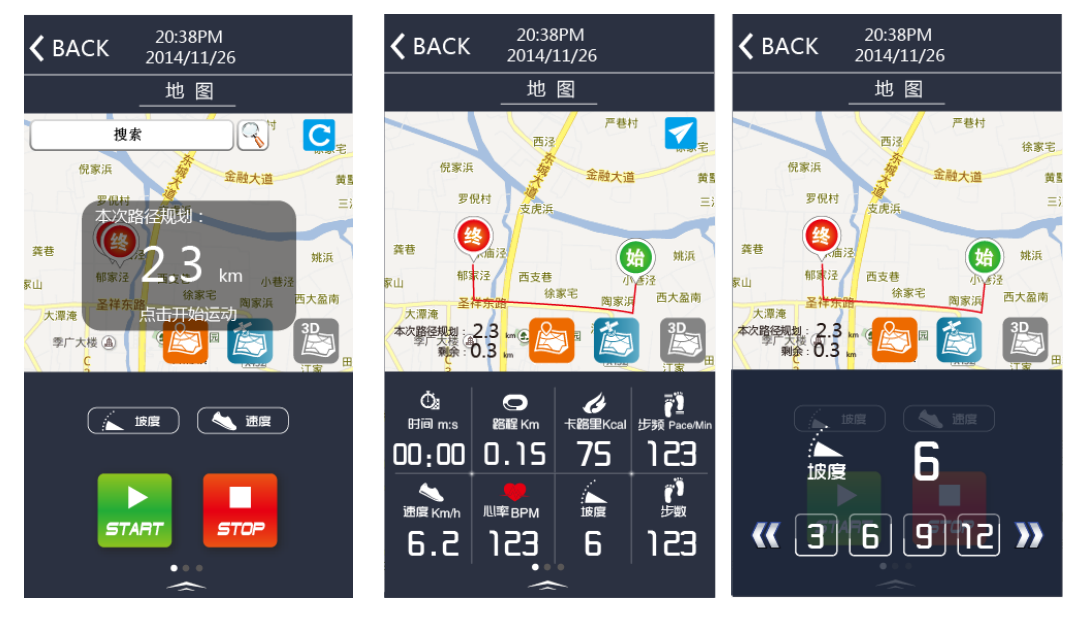

3D B: " <> ",> 实景3D地图, 通过选择此图标, 模拟真实实景锻炼, 如下图

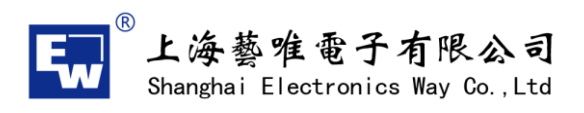

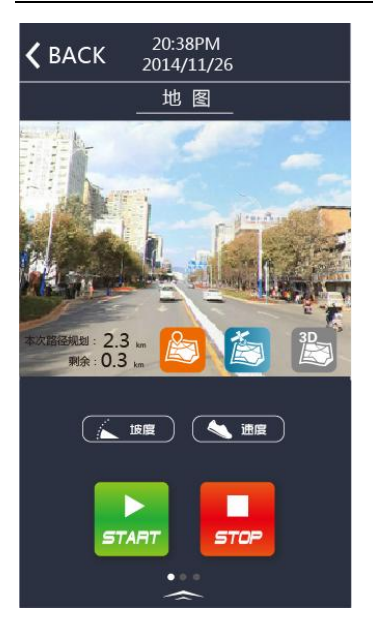

(7) 运动数据: 通过点击 "<mark>第 运动数据</mark> <br>(7)运动数据: 通过点击 " <sup>以</sup> <sup>sporm report</sup> " 此图标进入运动数据界面,可以査看到每日、每 周、每月的运动记录,点击每天记录后,可以查看每次的运动成绩

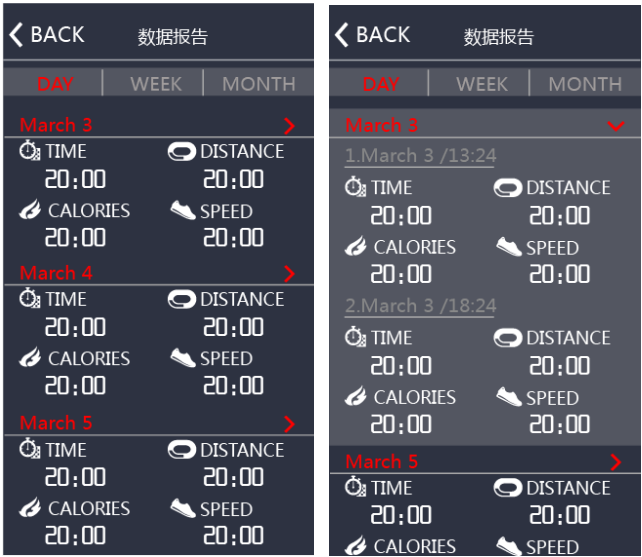

(**8**)设置:进入设置界面,有三部分内容,关于我们的介绍、问题点反馈、退出界面

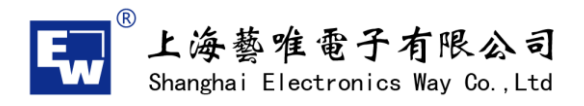

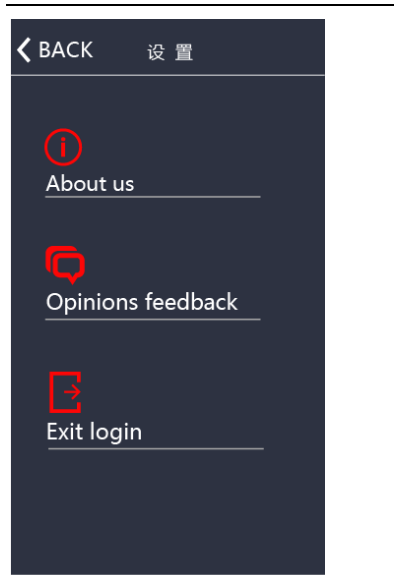

(**9**)报错信息及处理对策

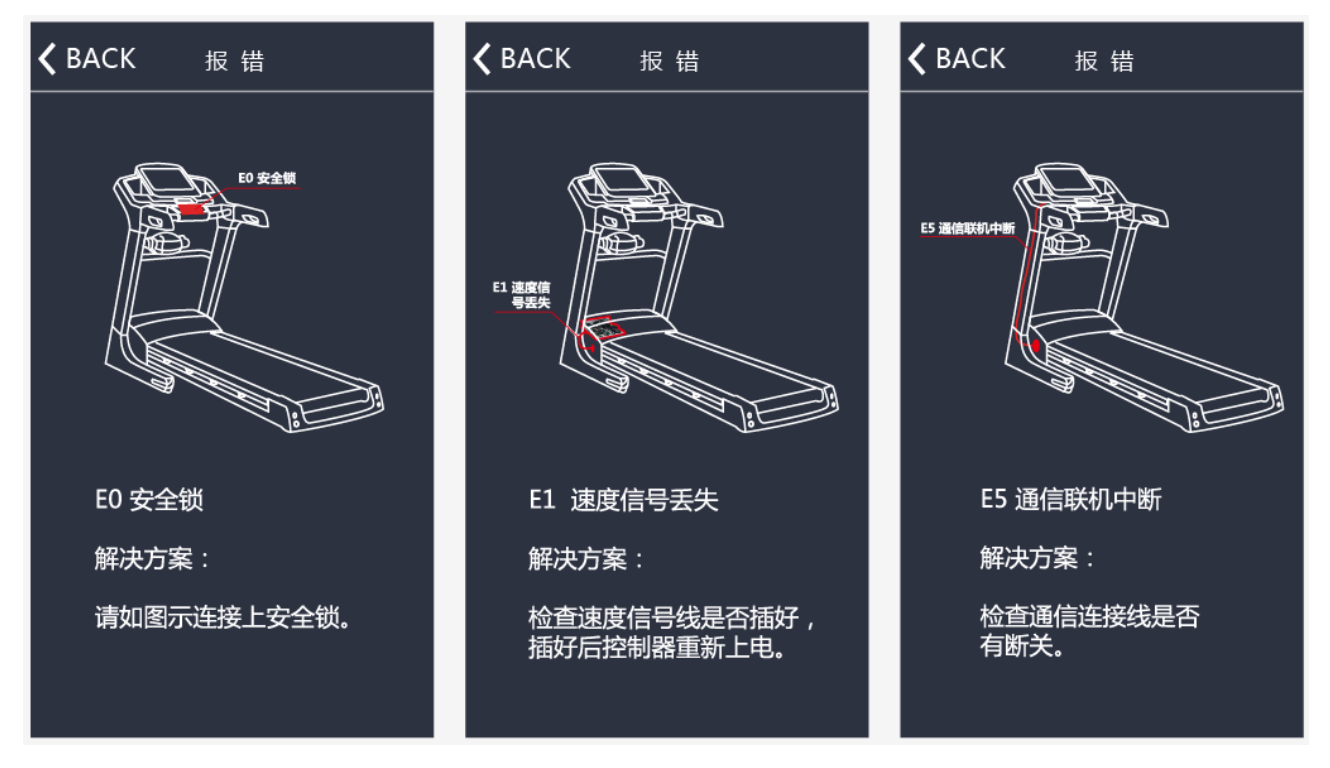

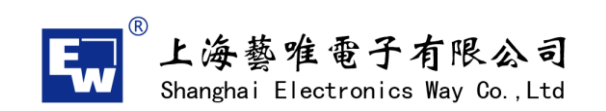

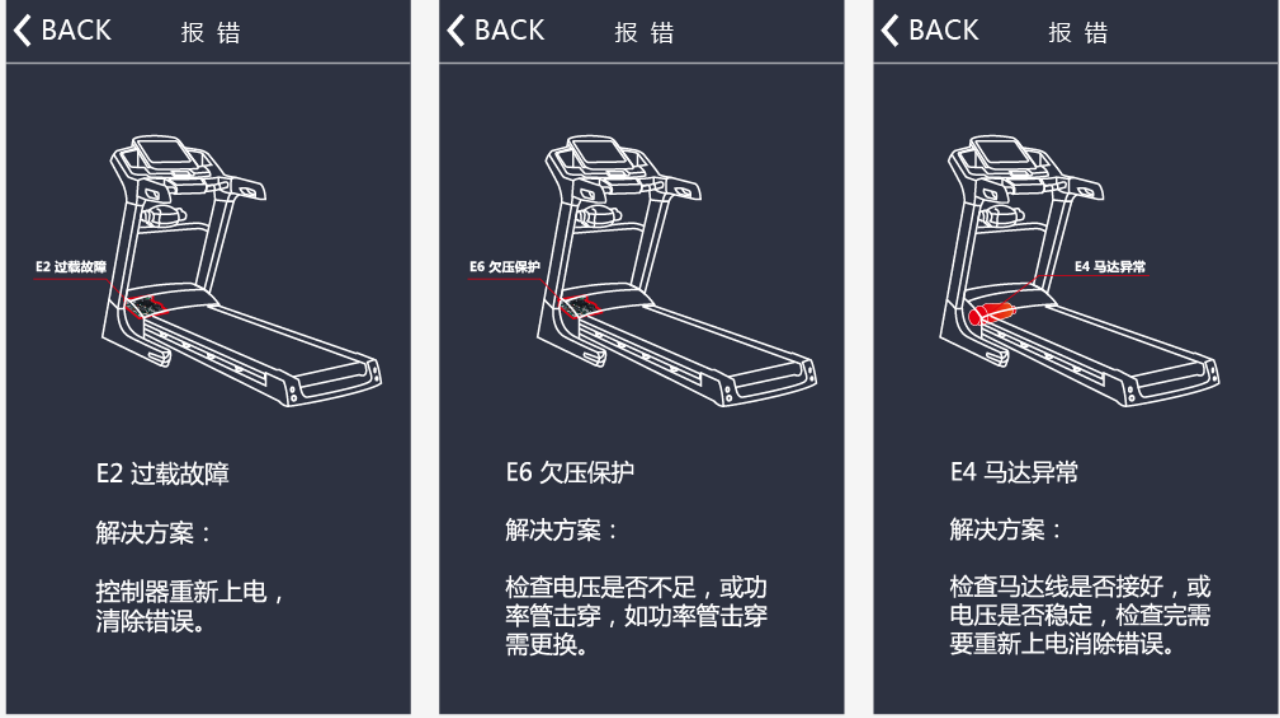

# 3、划船器

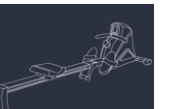

(1)通过点击设备选择界面 ,进入划船器设备蓝牙搜索界面,如下图:

(特别注意:进入划船器程序后,蓝牙搜索只会找到划船器的蓝牙地址)

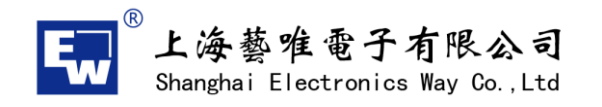

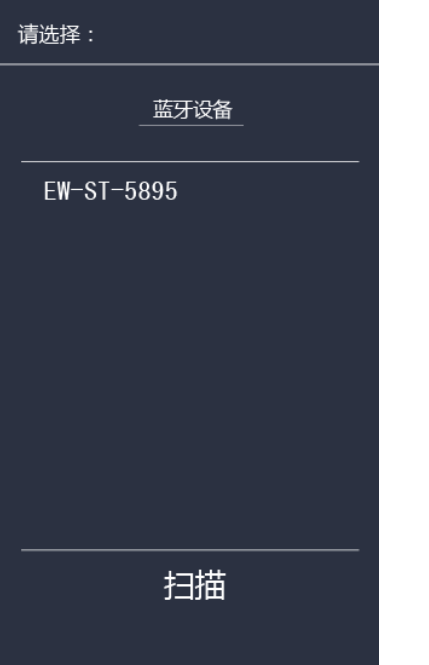

(2)连接成功后,进入主界面,同时右上角会显示设备蓝牙地址

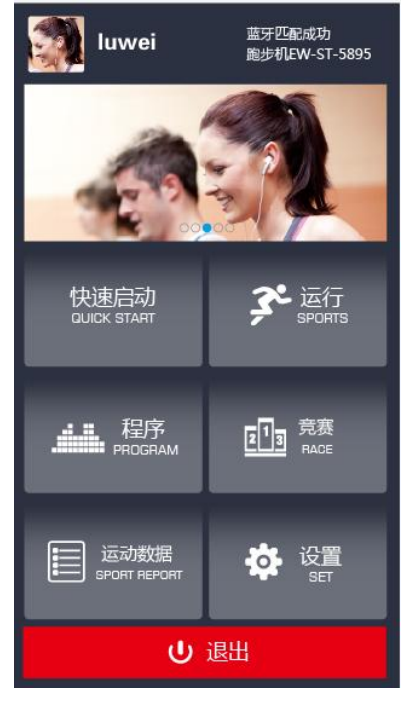

(**3**)快速启动:

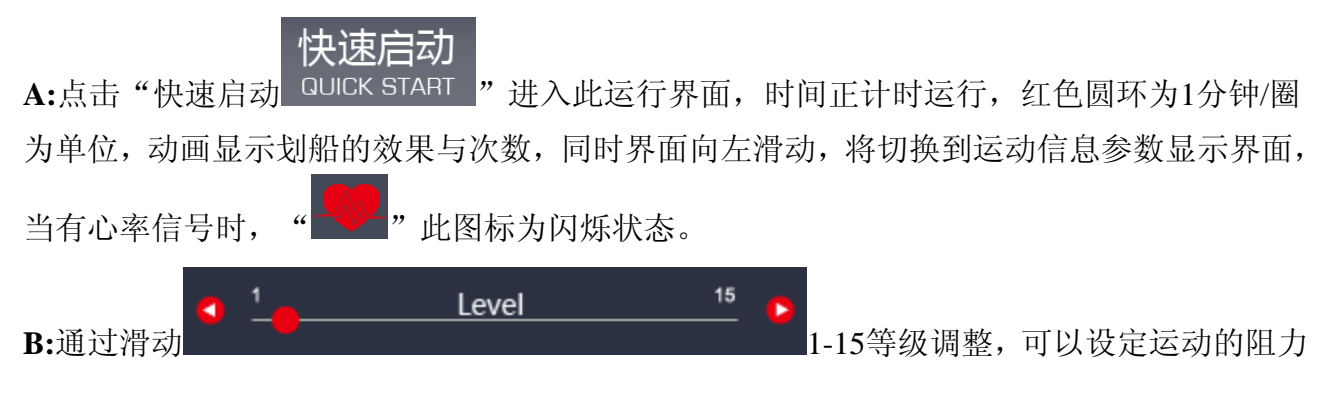

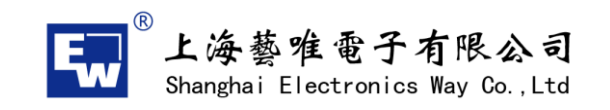

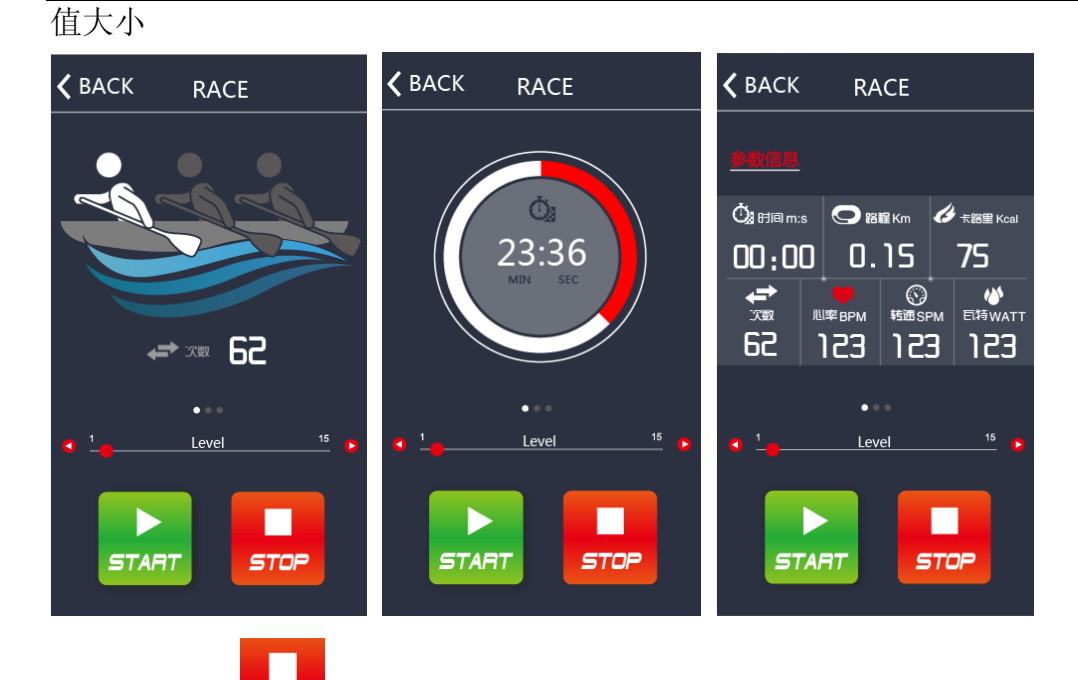

C:通过点击" <sup>stop</sup> "停止键, 出现本次运动的参数信息, 点击HOME回到主页面

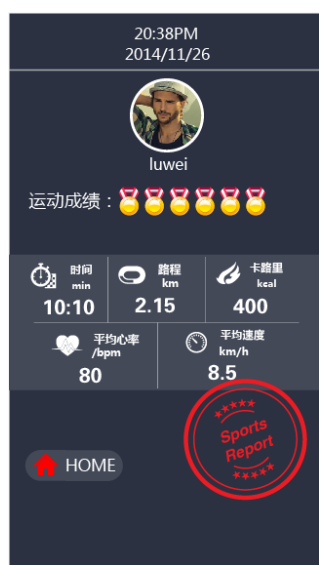

(**4**)运行模式: **HRC**模式

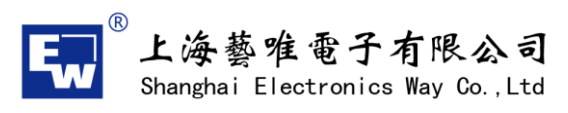

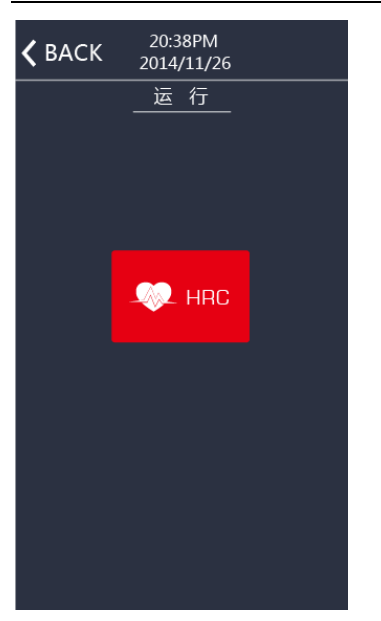

A:HRC模式,设定HRC的值,范围40-240之间,向左滑动,设定运动的时间值,范围0-99

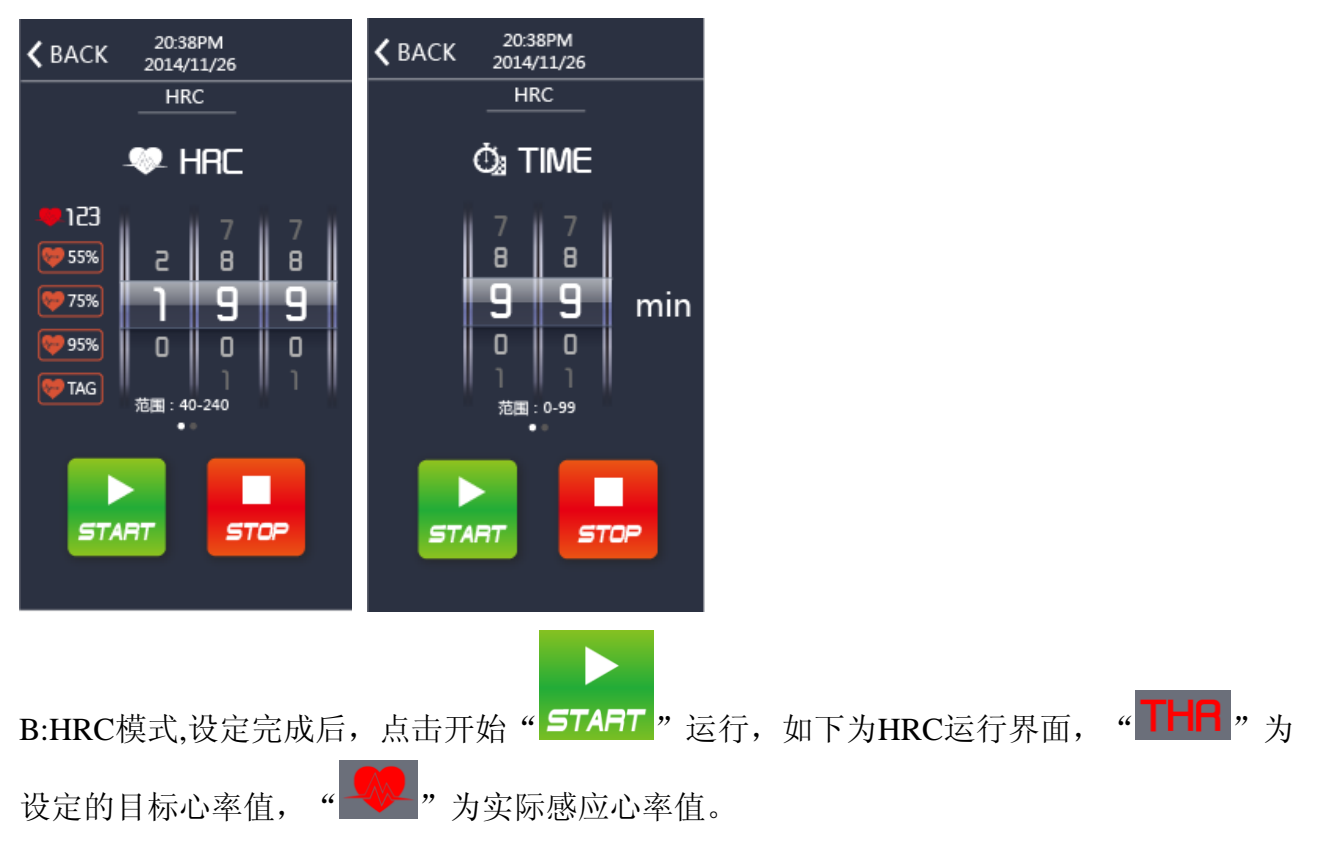

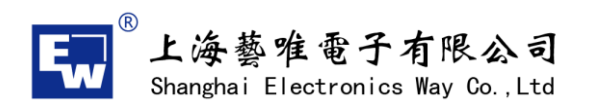

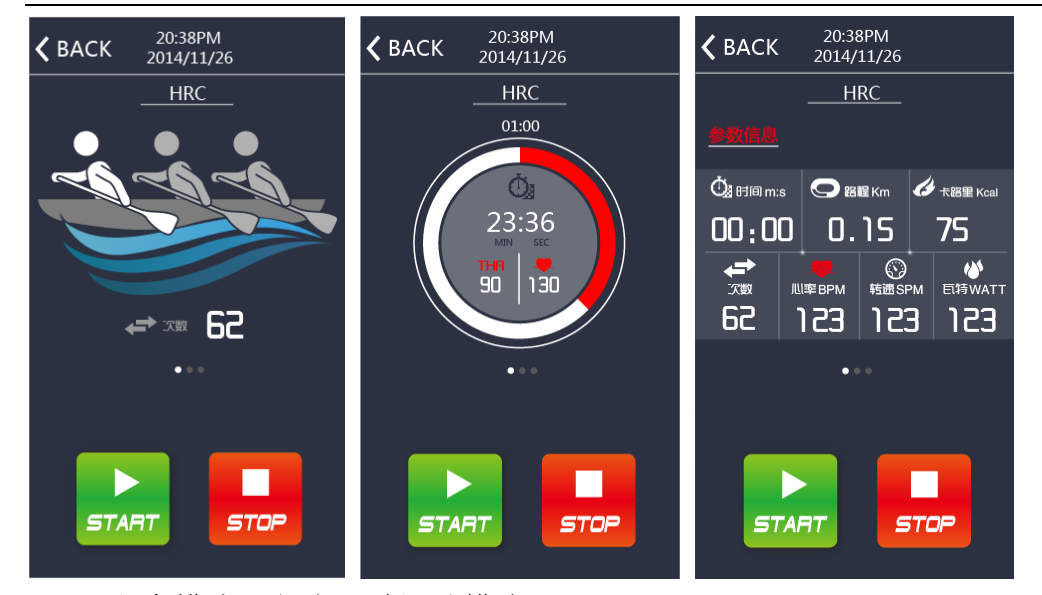

(**5**)程序模式:包含**12**种运动模式**P1-P12**

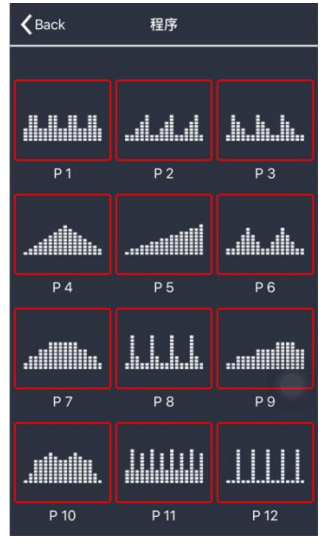

A:设定时间范围:0-99分钟 路程范围:0-99KM 卡路里范围:0-999 可以同时运行,以先到的成绩为结束标准,如果都不设定,默认为正计时运行。

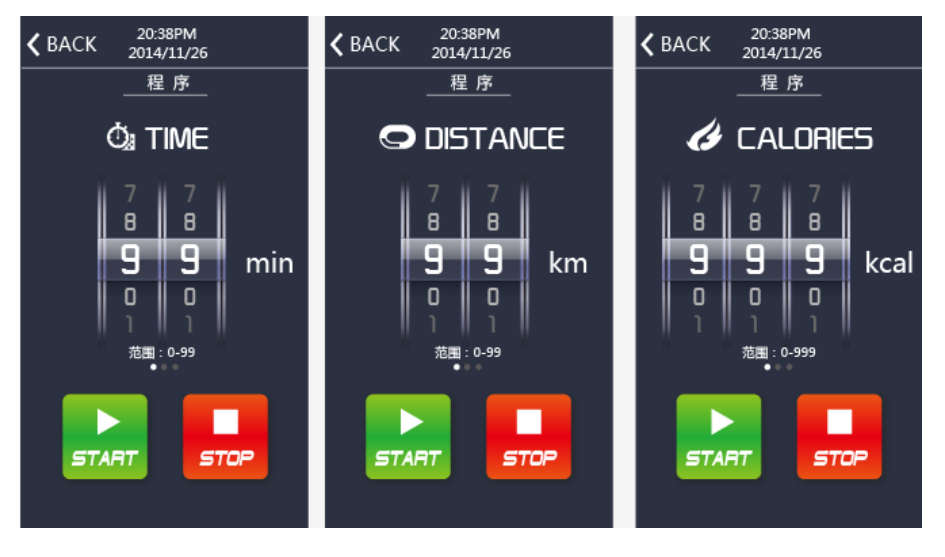

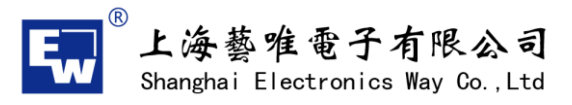

D

B: 设定完成后,点击开始" START "运行。设定时间倒计时,固有程式图形,将会按照时 间等分变化

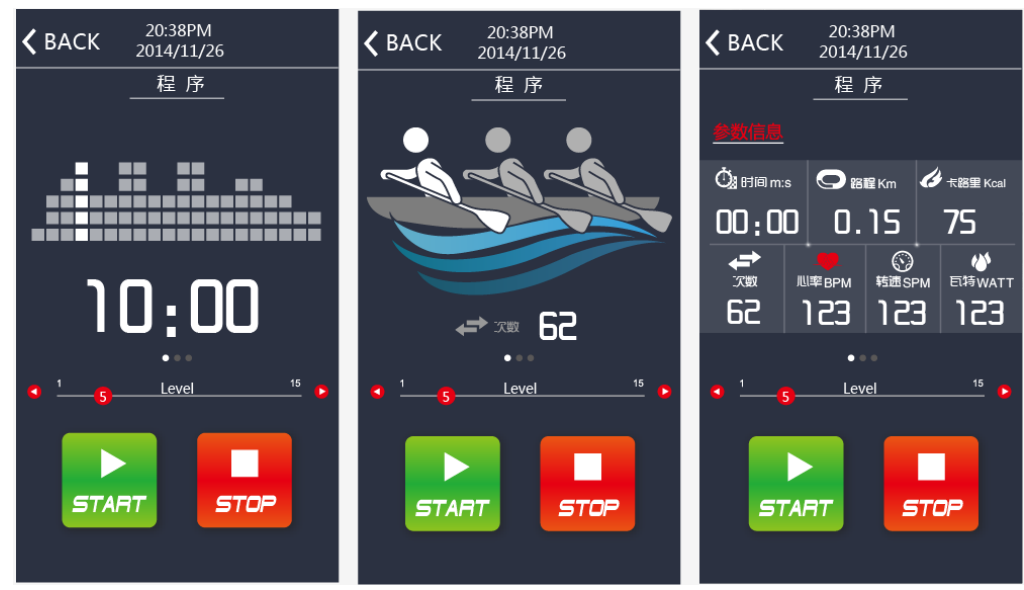

(**6**)竞赛模式:正在开发中

运动数据

(7) 运动数据: 通过点击" <mark>\*分</mark> 运动数据<br>(7) 运动数据: 通过点击" \*\*\*\*\*\*\*\*\*\*\*\*\*\*" 此图标进入运动数据界面, 可以查看到每日、每 周、每月的运动记录,点击每天记录后,可以查看每次的运动成绩

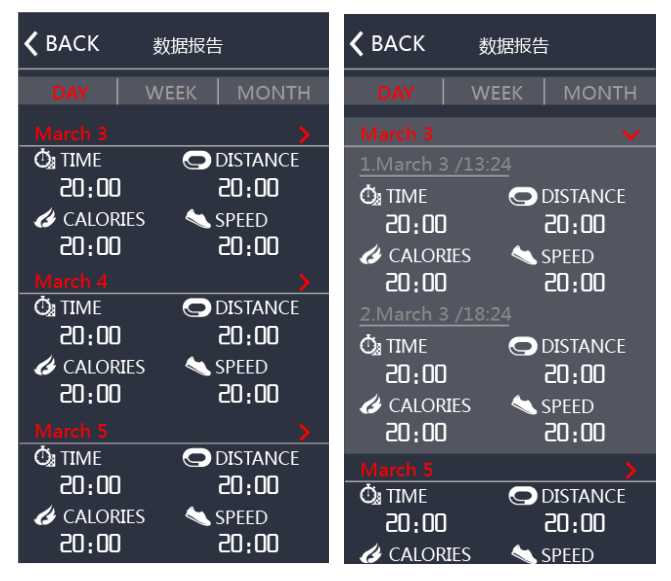

(**8**)设置:进入设置界面,有三部分内容,关于我们的介绍、问题点反馈、退出界面

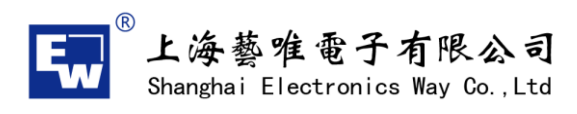

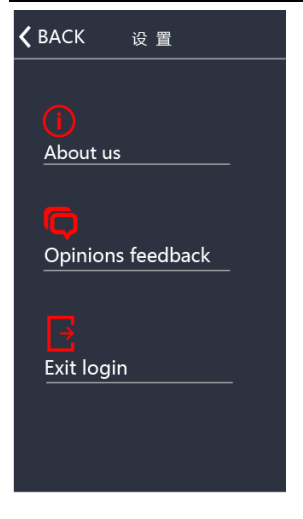

## 4、健身车、椭圆机

(1)通过点击设备选择界面,进入健身车设备蓝牙搜索界面,如下图:

(特别注意:进入健身车程序后,蓝牙搜索只会找到健身车的蓝牙地址,那么划船器与跑步 机也就是能找到本身对应的设备地址)

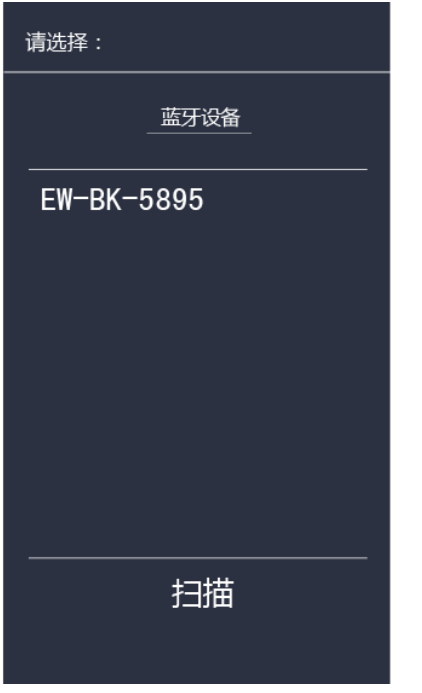

(2)连接成功后,进入主界面,同时右上角会显示设备蓝牙地址

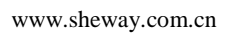

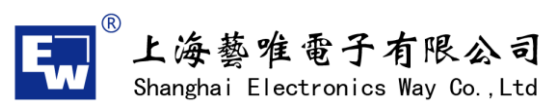

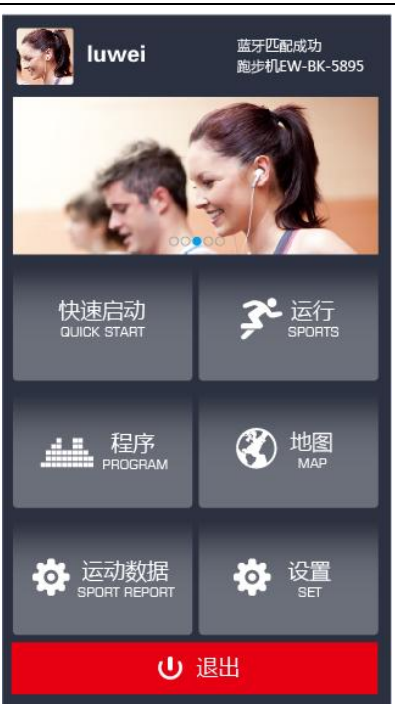

#### (**3**)快速启动:

快速启动 A:点击"快速启动 QUICK START "进入此运行界面,时间正计时运行,红色圆环为1分钟/圈

为单位,同时界面向左滑动,将切换到运动信息参数显示界面,当有心率信号时, 此图标为闪烁状态。

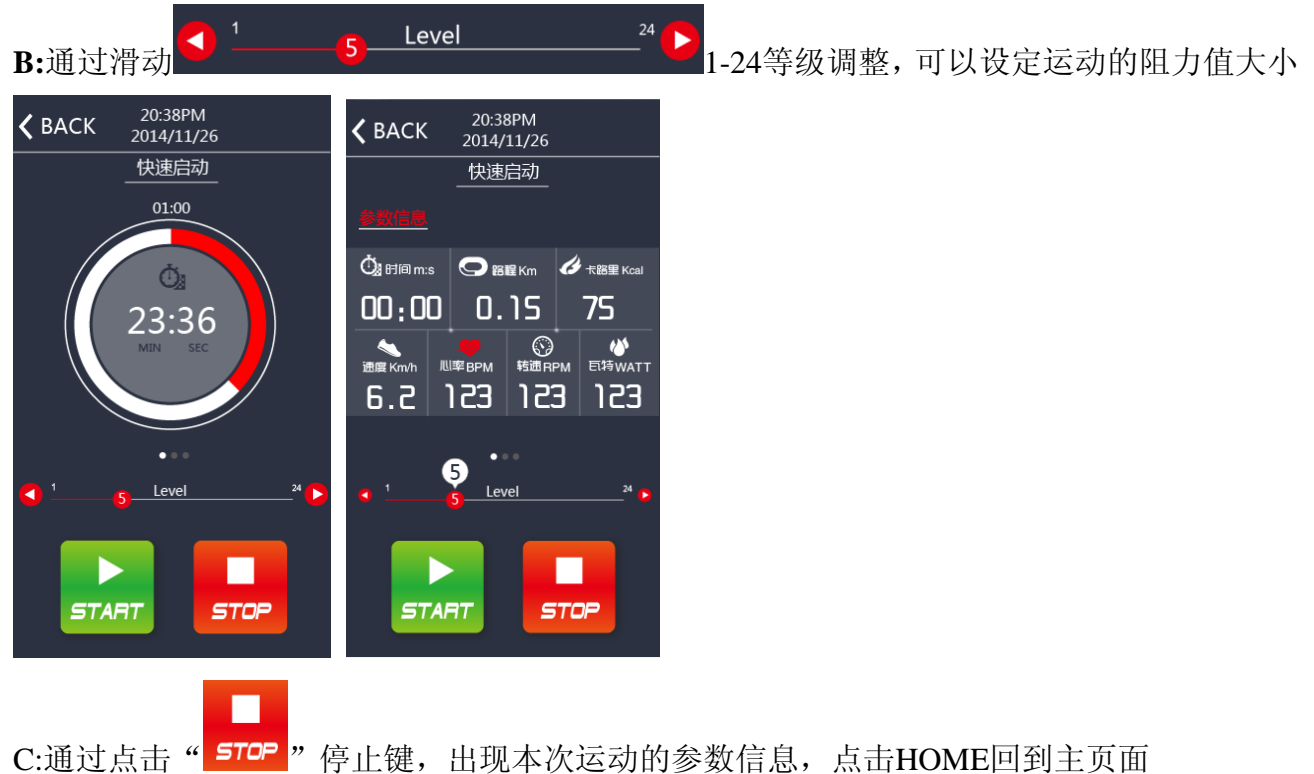

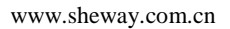

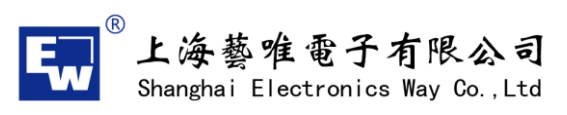

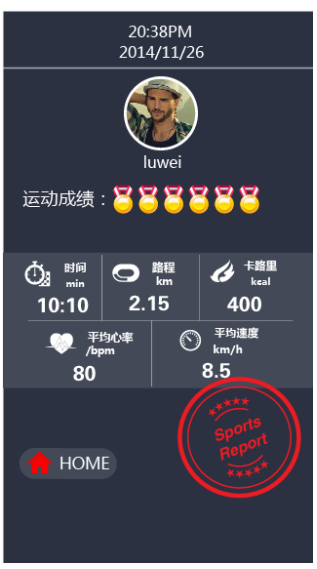

#### (**4**)运行模式:包含**HRC**模式与**WATT**模式

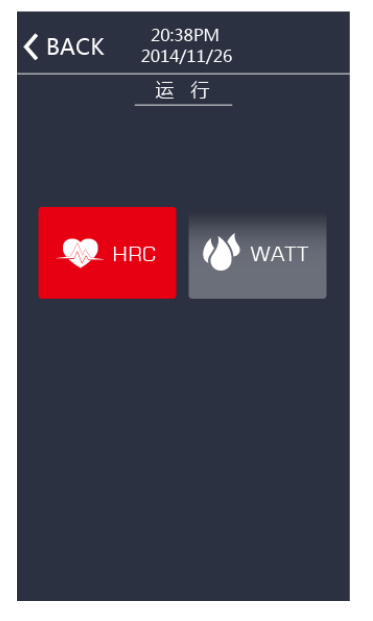

A:HRC模式,设定HRC的值,范围40-240之间,向左滑动,设定运动的时间值,范围0-99

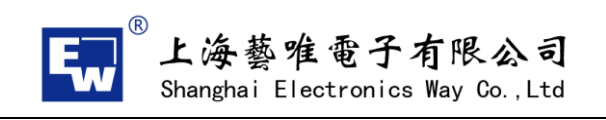

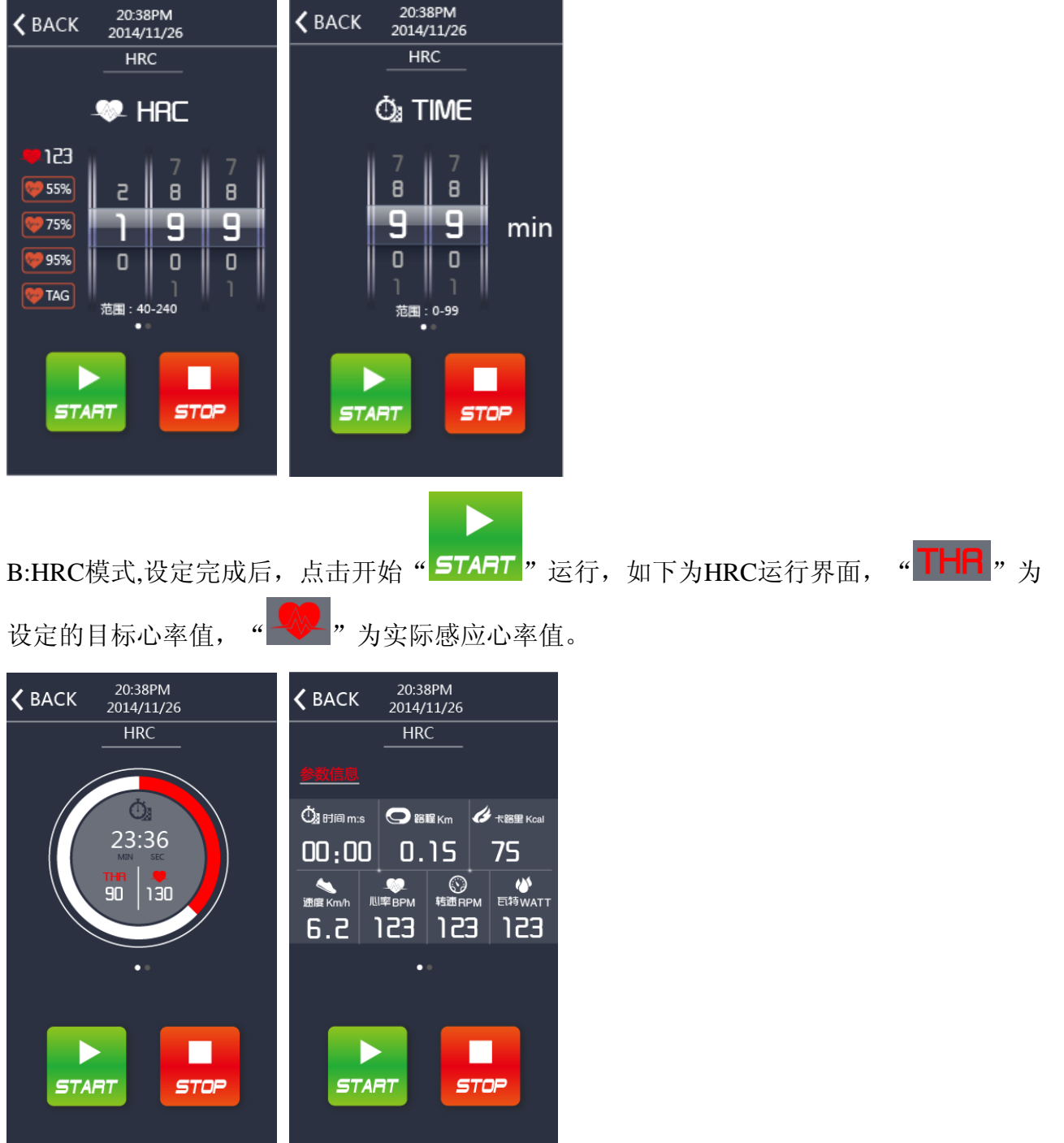

C:WATT模式, 设定WATT的值,范围10-350之间,向左滑动,设定运动的时间值,范围0-99

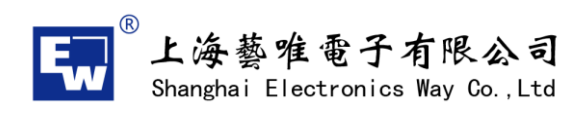

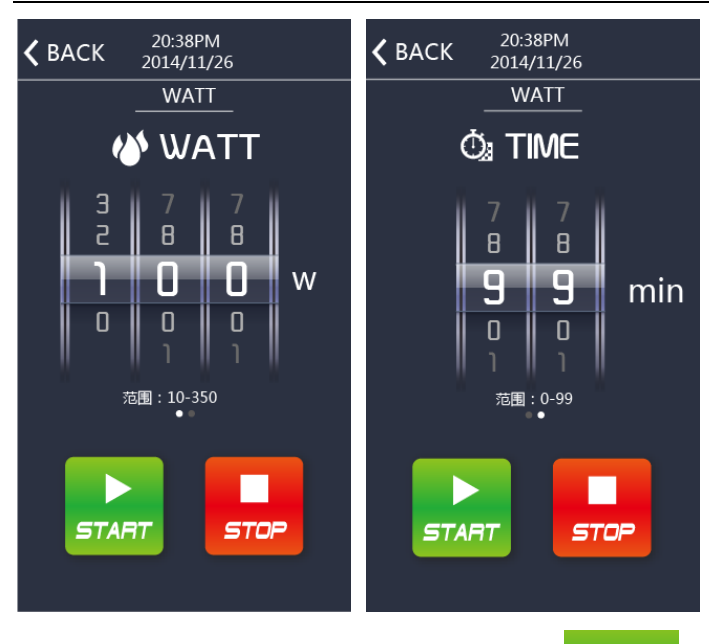

D: WATT模式, 设定完成后,点击开始" START "运行, 如下为HRC运行界面, " NATT " 为设定的目标值。

Þ

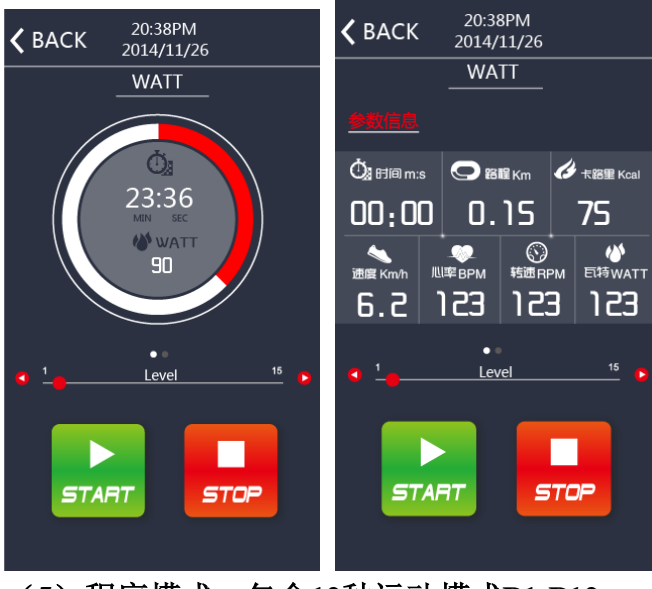

(**5**)程序模式:包含**12**种运动模式**P1-P12**

www.sheway.com.cn

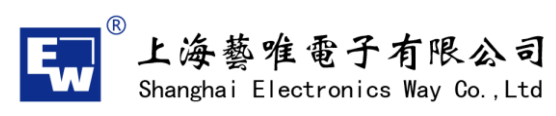

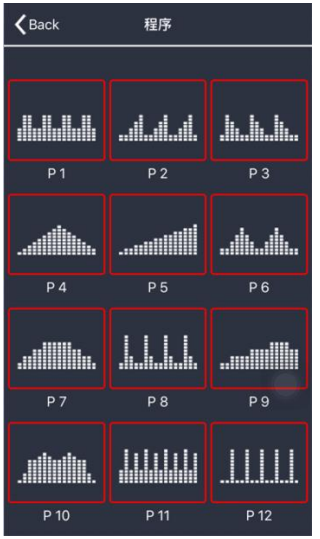

A:设定时间范围:0-99分钟 路程范围:0-99KM 卡路里范围:0-999 可以同时运行,以先到的成绩为结束标准,如果都不设定,默认为正计时运行。

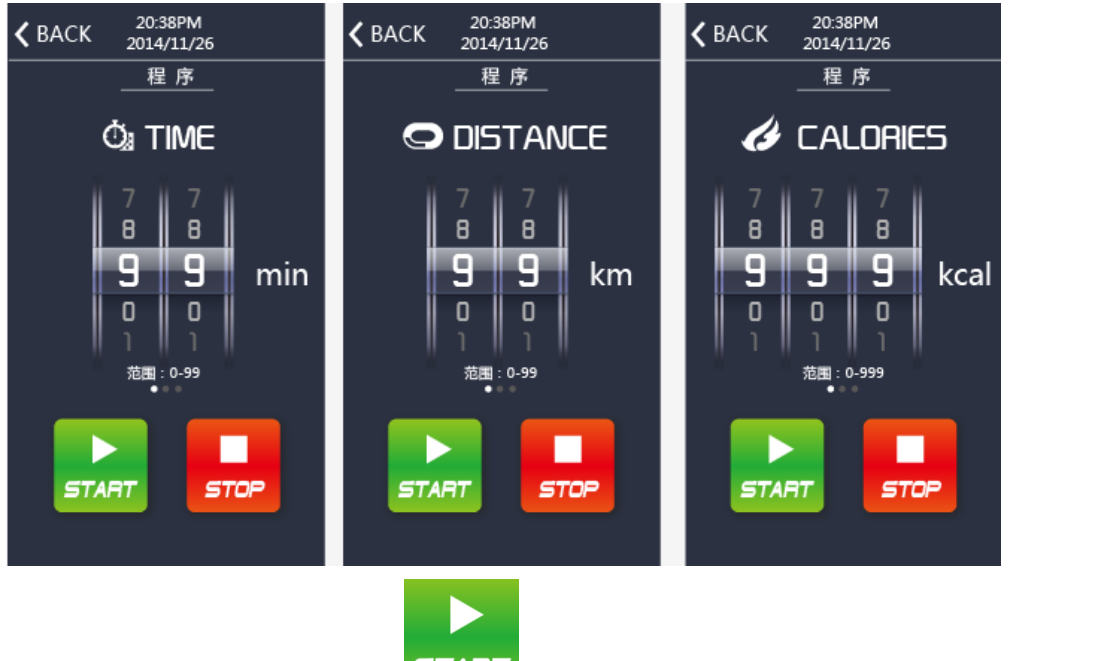

B: 设定完成后,点击开始" START, 这行。设定时间倒计时, 固有程式图形, 将会按照时 间等分变化

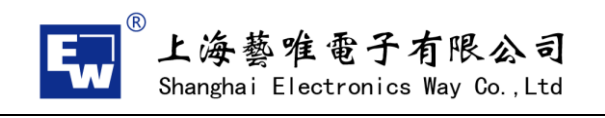

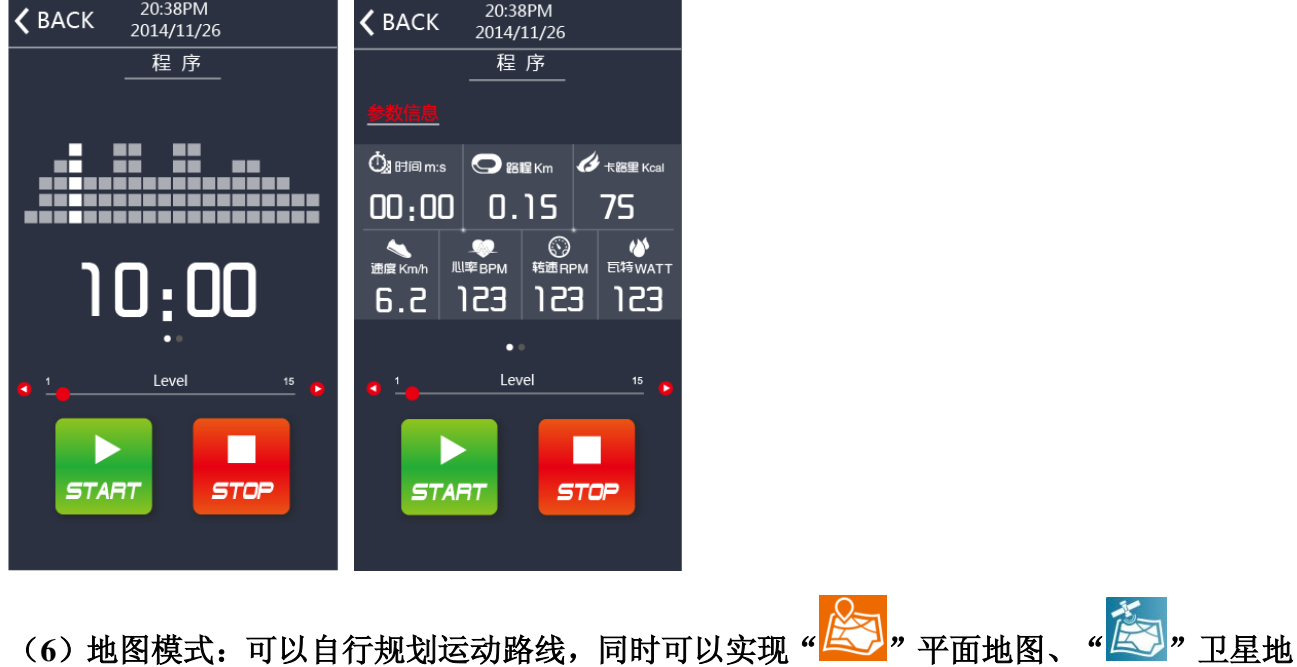

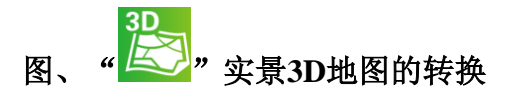

A:搜索目标点,在地图上单击第一点为起始点,单击第二点为终点,同时弹出本次路径规划 距离,点击开始运动,也可以选择" · · · · · · 重新规划路径(目前实现谷歌地图, 国内高德地图 **2017-2**月上线)

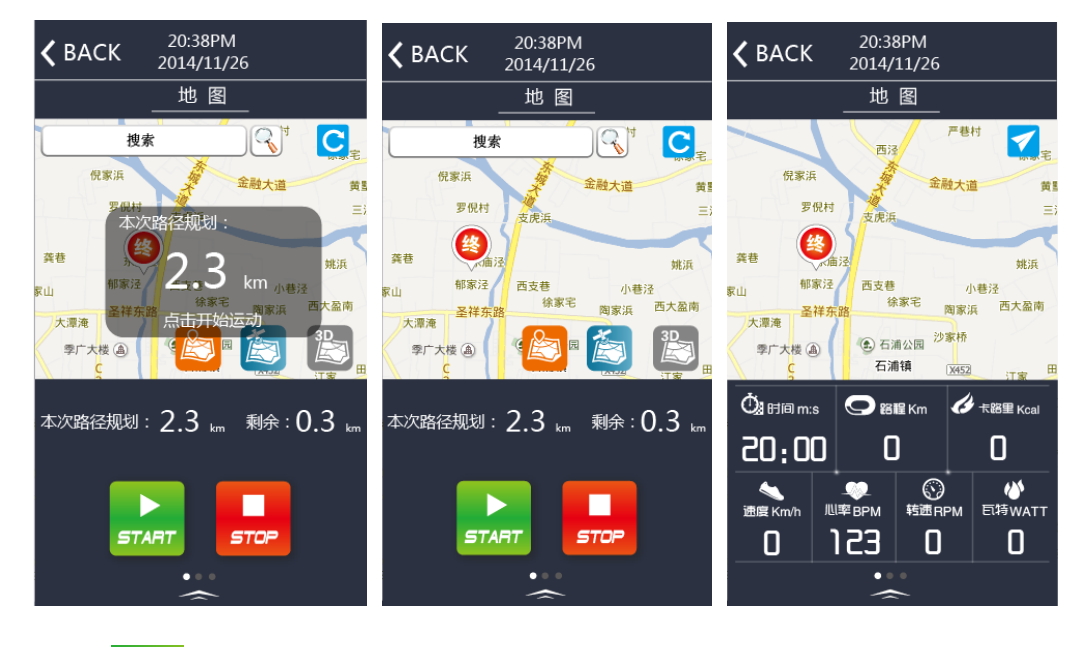

B: " <> " 实景3D地图, 通过选择此图标, 模拟真实实景锻炼, 如下图

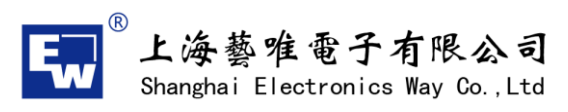

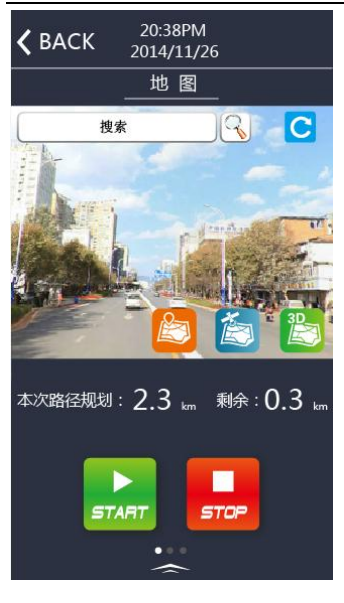

运动数据

(7) 运动数据: 通过点击" <sup>"</sup> \* <sup>运动数据</sup> <br>(7)运动数据: 通过点击" <sup>"</sup> \* <sup>sporm report</sup> " 此图标进入运动数据界面,可以査看到每日、每 周、每月的运动记录,点击每天记录后,可以查看每次的运动成绩

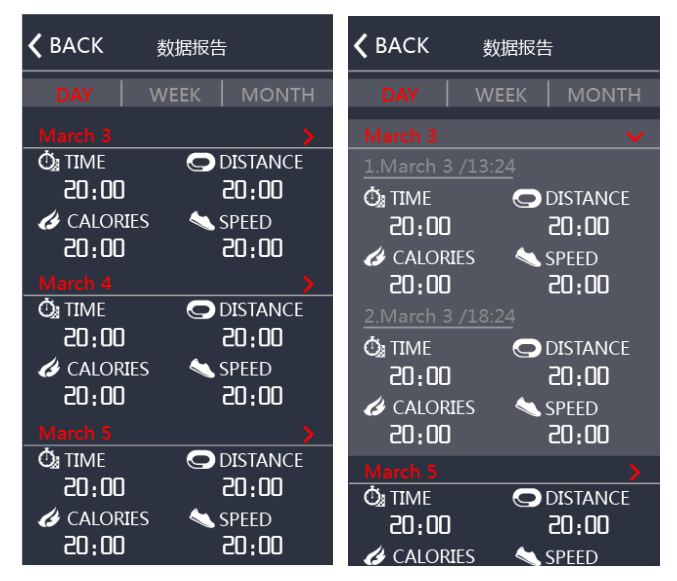

(**8**)设置:进入设置界面,有三部分内容,关于我们的介绍、问题点反馈、退出界面

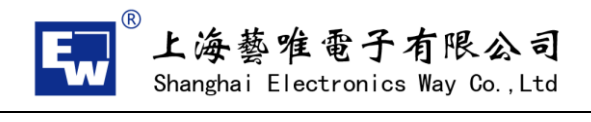

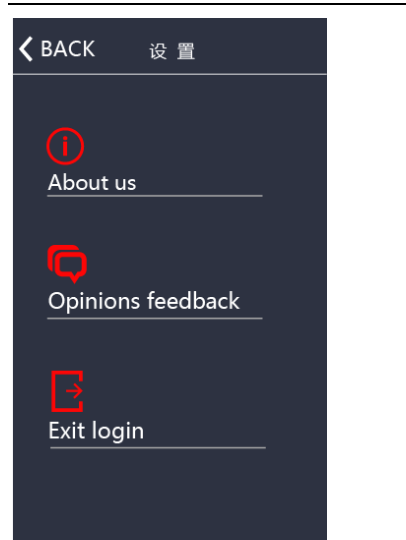